# **XPS™ 625 SETUP -ANLEITUNG**

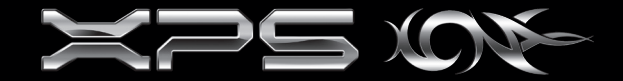

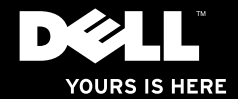

# **XPS™ 625 SETUP -ANLEITUNG**

Modell DCDR01

# **Hinweise, Vorsichtshinweise und Warnungen**

- **HINWEIS:** Eine HINWEIS macht auf wichtige Informationen aufmerksam, mit denen Sie den Computer effizienter einsetzen können.
- **VORSICHT:** VORSICHT warnt vor möglichen Beschädigungen der Hardware oder vor Datenverlust und zeigt, wie diese vermieden werden können.
- **WARNUNG:** Durch WARNUNG werden Sie auf Gefahrenquellen hingewiesen, die materielle Schäden, Verletzungen oder sogar den Tod von Personen zur Folge haben können.

Wenn Sie einen Dell™ n Series-Computer erworben haben, sind sämtliche in diesem Dokument verwendeten Verweise auf Microsoft® Windows®-Betriebssysteme ungültig.

**Die in diesem Dokument enthaltenen Informationen können sich ohne vorherige Ankündigung ändern.**

#### **© 2008 Dell Inc. Alle Rechte vorbehalten.**

 $\overline{\phantom{a}}$  ,  $\overline{\phantom{a}}$  ,  $\overline{\phantom{a}}$ 

Nachdrucke jeglicher Art ohne die vorherige schriftliche Genehmigung von Dell Inc. sind strengstens untersagt.

In diesem Dokument verwendete Marken: Dell, das DELL Logo, YOURS IS HERE, XPS, Dell On Call und DellConnect sind Marken von Dell Inc.; AMD, AMD Athlon und AMD Phenom sind Marken von Advanced Micro Devices, Inc; Microsoft, Windows, Windows Vista und das Logo für die Windows Vista-Startschaltfläche sind entweder Marken oder eingetragene Marken der Microsoft Corporation in den USA und/oder anderen Ländern.; Blu-ray Disc ist eine Marke der Blu-ray Disc Association; Bluetooth ist eine eingetragene Marke im Besitz von Bluetooth SIG, Inc. und wird von Dell unter Lizenz verwendet.

Alle anderen in dieser Dokumentation genannten Marken und Handelsbezeichnungen sind das Eigentum der entsprechenden Hersteller und Firmen. Dell Inc. verzichtet auf alle Besitzrechte an Marken und Handelsbezeichnungen, die nicht Eigentum von Dell sind.

#### **Dezember 2008 Teilenr. YU648 Rev. A00**

# **Inhalt**

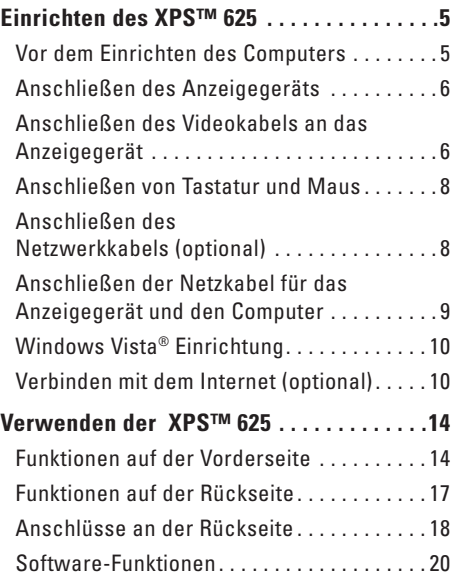

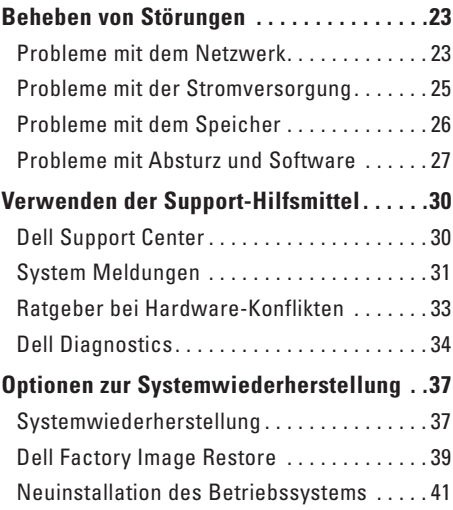

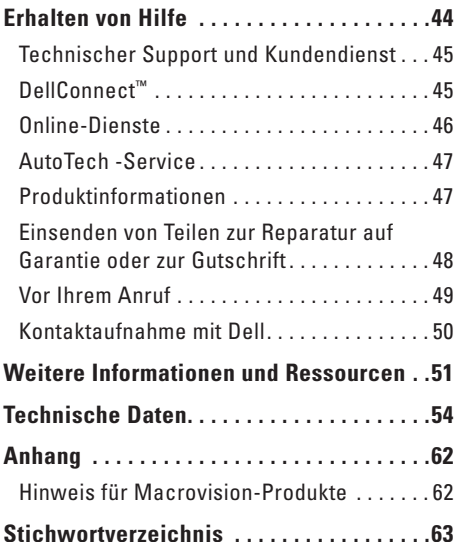

# <span id="page-6-0"></span>**Einrichten des XPS™ 625**

Im folgenden Abschnitt finden Sie Informatio nen über das Einrichten des XPS 625 und das Anschließen von Peripheriegeräten.

### **Vor dem Einrichten des Computers**

Beim Aufstellen Ihres Computers sollten Sie sicherstellen, dass für einen einfachen Zugriff auf eine Stromquelle, eine adäquate Belüftung und eine ebene Fläche für den Computer ge-sorgt ist.

Eine verminderte Luftzirkulation um den Com puter herum kann zur Überhitzung des Geräts führen. Zur Vermeidung einer Überhitzung sollten Sie sicherstellen, dass mindestens 10,2 cm auf der Rückseite des Computers und mindestens 5,1 cm an allen anderen Seiten frei bleiben. Sie sollten den Computer niemals in einem geschlossenen Raum, wie beispiels weise in einem Gehäuse oder einem Schrank, platzieren, solange er an die Stromversorgung angeschlossen ist.

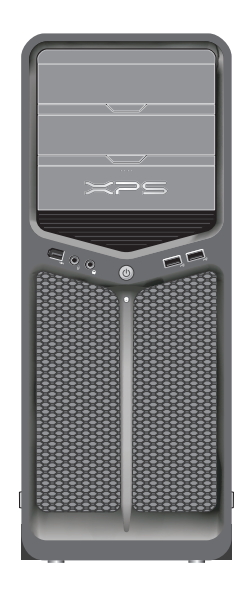

# <span id="page-7-0"></span>**Anschließen des Anzeigegeräts**

Ihr Computer verfügt über keinen integrier-ten Videokartenanschluss. Sie können für zum Anschließen des Bildschirms den auf der Videokarte im Erweiterungssteckplatz verfügbaren Anschluss verwenden.

# **Anschließen des Videokabels an das Anzeigegerät**

Überprüfen Sie Ihren Fernseher oder Bildschirm auf die Art der verfügbaren Anschlüsse. Verwenden Sie die folgende Tabelle bei der Identifizierung der Anschlüsse an Ihrem Anzeigegerät, um den zu verwendenden Anschlusstyp zu ermitteln.

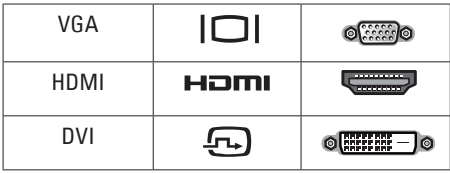

Schließen Sie das Anzeigegeräte entweder über den VGA-Anschluss, den HDMI-Anschluss oder den DVI-Anschluss an.

Der HDMI-Anschluss ist ein äußerst leistungsfähiger digitaler Anschluss, der sowohl Video- als auch Audiosignale an Anzeigegeräte wie beispielsweise Fernseher und Bildschirme mit integrierten Lautsprechern überträgt. Der VGA-Anschluss überträgt nur Videosignale für Anzeigegeräte wie Bildschirme und Projektoren.

### **Anschließen an den VGA-Anschluss**

Verwenden Sie zum Anschließen des Anzeigegeräts ein VGA-Kabel (das in der Regel an beiden Enden über blaue Anschlüsse verfügt).

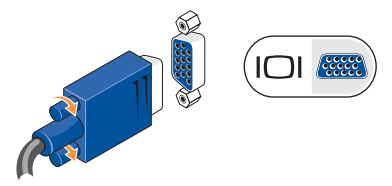

Wenn Ihr Anzeigegerät über einen DVI-Anschluss verfügt, verwenden Sie das VGA-Kabel (mit blauen Anschlüssen an beiden Enden) mit einem DVI-zu-VGA-Adapter (weißer Anschluss).

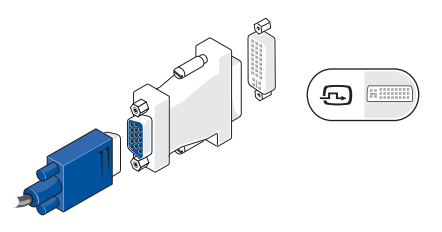

**HINWEIS:** Sie können einen DVI-zu-VGA-M) Adapter auf der Dell-Website unter **dell.com** erwerben.

### **Über einen HDMI-Anschluss anschließen**

Verbinden Sie das Anzeigegerät über ein HDMI-Kabel.

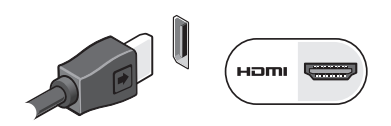

### **Anschließen an einen DVI-Anschluss**

Schließen Sie das Anzeigegerät über ein DVI-Kabel an.

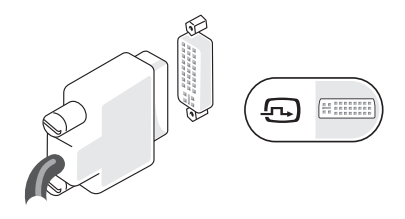

**HINWEIS:** Sie können zusätzliche HDMIund DVI-Kabel auf der Dell-Website unter **dell.com** erwerben.

### <span id="page-9-0"></span>**Anschließen von Tastatur und Maus**

Verwenden Sie zum Anschließen einer USB-Tastatur und einer USB-Maus die USB-Anschlüsse auf der Rückseite des Computers.

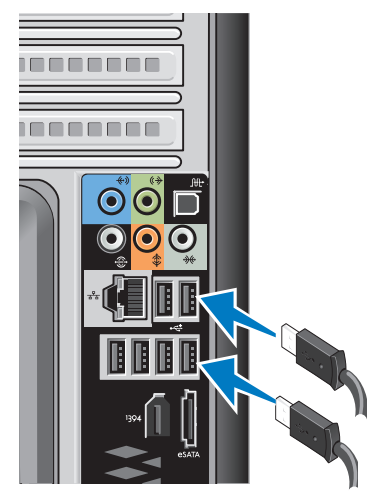

# **Anschließen des Netzwerkkabels (optional)**

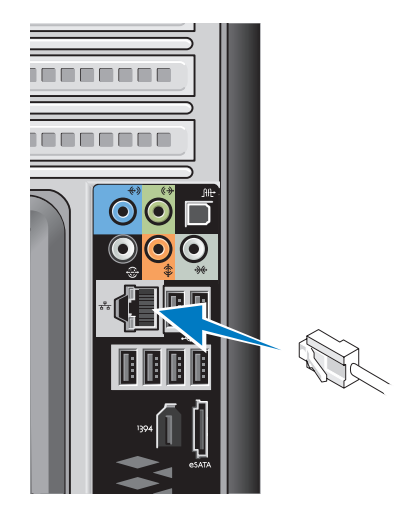

<span id="page-10-0"></span>Eine Netzwerkverbindung ist zum Vollenden der Einrichtung Ihres Computers nicht erforderlich, wenn Sie jedoch über eine bestehen-de Netzwerk- oder Internetverbindung verfü-gen, die eine Kabelverbindung verwendet (wie beispielsweise ein Kabelmodem oder eine Ethernet-Buchse), können Sie diese sofort anschließen. Verwenden Sie nur ein Ethernet-Kabel (RJ-45-Steckverbinder). Schließen Sie kein Telefonkabel (RJ11-Anschluss) an den Netzwerkanschluss an.

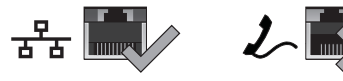

Zum Anbinden des Computers an ein Netzwerk oder Breitbandgerät schließen Sie ein Ende des Netzwerkkabels entweder an einen Netzwerkanschluss oder an ein Breitbandgerät an. Verbinden Sie das andere Ende des Netzwerkkabels mit dem Netzwerkadapteranschluss an der Rückseite Ihres Computers. Rastet das Netzwerkkabel mit einem Klicken ein, ist es sicher angeschlossen.

### **Anschließen der Netzkabel für das Anzeigegerät und den Computer**

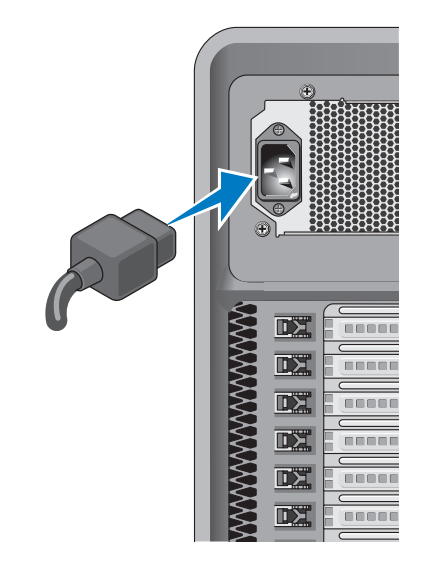

# <span id="page-11-0"></span>**Ein/Aus-Schalter am Computer und Anzeigegerät drücken**

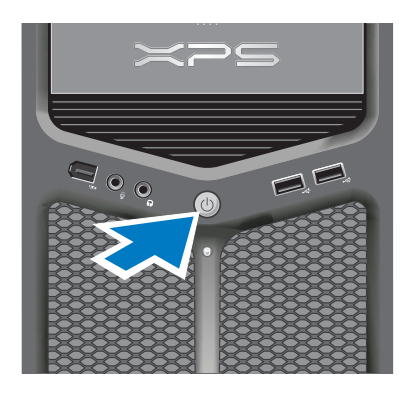

# **Windows Vista® Einrichtung**

Zum erstmaligen Einrichten von Windows Vista befolgen Sie die Anweisungen auf dem Bildschirm. Diese Schritte sind obligatorisch und können bis zu 15 Minuten in Anspruch nehmen. Über die Anweisungen auf dem Bild-schirm durchlaufen Sie mehrere Verfahren, einschließlich des Annehmens von Lizenzver-einbarungen, des Festlegens der persönlichen Einstellungen und des Einrichtens einer Inter-netverbindung.

**VORSICHT:** Unterbrechen Sie unter keinen Umständen den Einrichtungsvorgang des Betriebssystems. Dies könnte dazu führen, dass der Computer nicht mehr verwendet werden kann.

# **Verbinden mit dem Internet (optional)**

**HINWEIS:** Das Spektrum an Internetdienstanbietern (Internet Service Provider = ISP) und Internetdienstleistungen ist abhängig vom jeweiligen Land.

Zum Verbinden mit dem Internet benötigen Sie ein externes Modem oder eine Netzwerkverbindung sowie einen Internetdienstanbieter (ISP). Der Anbieter stellt Ihnen eine oder mehrere der folgenden Möglichkeiten zur Verbindung mit dem Internet zur Verfügung:

- • DSL-Verbindungen mit einem Hochgeschwindigkeitszugang zum Internet über Ihre bestehende Telefonleitung oder über einen Mobilfunkdienst. Bei einer DSL-Verbindung können Sie mit ein und derselben Leitung das Internet benutzen und gleichzeitig telefonieren.
- • Kabelmodemverbindungen für den Hochgeschwindigkeitszugang zum Internet über das lokale Kabelfernsehnetz.
- • Satellitenmodemverbindungen für den Hochgeschwindigkeitszugang zum Internet über Satelliten-TV-Systeme.
- • DFÜ-Verbindungen, die einen Zugang zum Internet über eine Telefonleitung bereitstellen. DFÜ-Verbindungen sind deutlich

langsamer als DSL- (Digital Subscriber Lines) und Kabel- bzw. Satellitenmodemverbindungen. Ihr Computer verfügt nicht über ein integriertes Modem. Daher ist ein optionales USB-Modem für DFÜ-Dienste mit diesem Computer zu verwenden.

- • WLAN-Verbindungen für den Internetzugang über die WiFi 802.11-Technologie. Die Unterstützung von Wireless LAN erfordert optionale interne Komponenten, die möglicherweise auf Ihrem Computer installiert sind, was von Entscheidungen zum Zeitpunkt des Kaufs abhängig ist.
- **HINWEIS:** Wenn im Lieferumfang kein  $\mathbb Z$ externes USB-Modem oder kein WLAN-Adapter enthalten war, können Sie eines bzw. einen über die Dell-Website unter **dell.com** beziehen.

### **Einrichten einer kabelgebundenen Internetverbindung**

Wenn Sie mit einer DFÜ-Verbindung arbeiten, verbinden Sie das externe USB-Modem (optional) mit der Telefonwandbuchse, bevor Sie die Internetverbindung einrichten. Wenn Sie eine DSL- oder Kabel- bzw. Satellitenmodemverbindung verwenden, setzen Sie sich für die jeweiligen Setup-Informationen mit Ihrem Internetdienstanbieter (ISP) oder Ihrem Mobilfunkanbieter in Verbindung.

### **Einrichten einer kabellosen Internetverbindung**

Bevor Sie die Wireless-Internetverbindung verwenden können, müssen Sie eine Verbindung zu dem Wireless-Router herstellen. Einrichten. einer Verbindung zu einem Wireless-Router:

- **1.** Speichern und schließen Sie alle geöffneten Dateien und beenden Sie alle geöffneten Programme.
- **2.** Klicken Sie auf Start <sup>●</sup>→ Verbinden mit.
- **3.** Folgen Sie den Anweisungen auf dem Bildschirm, um das Setup abzuschließen.

### **Einrichten einer Internetverbindung**

So richten Sie eine Internetverbindung mit einer Desktop-Verknüpfung Ihres Internetdienstanbieters (ISP) ein:

- **1.** Speichern und schließen Sie alle geöffneten Dateien und beenden Sie alle geöffneten Programme.
- **2.** Doppelklicken Sie auf das ISP-Symbol auf dem Desktop von Microsoft® Windows®.
- **3.** Folgen Sie den Anweisungen auf dem Bildschirm, um das Setup abzuschließen.

Folgen Sie den Anweisungen im nächsten Abschnitt, wenn auf Ihrem Desktop kein Internetdienstanbietersymbol angezeigt wird, oder wenn Sie eine Internetverbindung über einen anderen Internetdienstanbieter aufbauen möchten.

- **HINWEIS:** Wenn Sie keine Internetverbin- $\mathscr{M}$ dung herstellen können, obwohl dies früher schon möglich war, liegt das Problem möglicherweise auf Seiten des Internetdienstanbieters. Fragen Sie diesbezüglich beim Internetdienstanbieter nach oder versuchen Sie zu einem späteren Zeitpunkt erneut, die Verbindung herzustellen.
- **HINWEIS:** Halten Sie Ihre Internetdienst- $\mathscr{M}$ anbieterdaten bereit. Wenn Sie keinen Internetdienstanbieter (ISP) haben, können Sie mithilfe des Assistenten .. **Mit dem Internet verbinden"** einen solchen einrichten.
- **1.** Speichern und schließen Sie alle geöffneten Dateien und beenden Sie alle geöffneten Programme.
- **2.** Klicken Sie auf Start <sup>←</sup> → Systemsteuerung.
- **3.** Klicken Sie unter **Netzwerk und Internet** auf **Mit dem Internet verbinden**.

Daraufhin wird das Fenster **Mit dem Internet verbinden** angezeigt.

- **4.** Klicken Sie in Abhängigkeit der aufzubauenden Verbindung entweder auf **Breitband (PPPoE)** oder auf **DFÜ**:
	- a. Wählen Sie **Broadband (Breitband)** aus, wenn Sie eine Verbindung über DSL, Satellitenmodem, Kabel-TV-Modem oder Bluetooth® Wireless-Technologie herstellen möchten.
	- b. Wählen Sie **DFÜ**, wenn Sie die Verbindung über ein optionales USB-DFÜ-Modem oder über ISDN herstellen.
- **HINWEIS:** Wenn Sie sich nicht sicher sind,  $\mathscr{M}$ welche Verbindungsart Sie wählen sollen, klicken Sie auf **Hilfe bei der Auswahl** oder setzen Sie sich mit Ihrem Internetdienstanbieter in Verbindung.
- **5.** Folgen Sie den Anweisungen auf dem Bildschirm, und verwenden Sie die Setup-Informationen Ihres Internetdienstanbieters, um das Setup abzuschließen.

# <span id="page-15-0"></span>**Verwenden der XPS™ 625**

Ihr Computer verfügt über Anzeigen, Schalt flächen und Funktionen, die Informationen auf einen Blick sowie zeitsparende Verknüpfungen für gängige Aufgaben bereitstellen.

# **Funktionen auf der Vorderseite**

- **1 LEDs auf der Vorderseite (3)** Die Vorder-seite des Computers wird mithilfe von Mehrfachfarben-Anzeigeleuchten be-leuchtet.
- **2 Abdeckplatte für optisches Laufwerk**  Diese Abdeckplatte deckt das optische Laufwerk ab. Verwenden Sie das optische Laufwerk zum Abspielen einer CD/ DVD/Blu-ray Disc™.
- **3 Schacht für optionales optisches Laufwerk –** Unterstützt ein optisches Laufwerk.

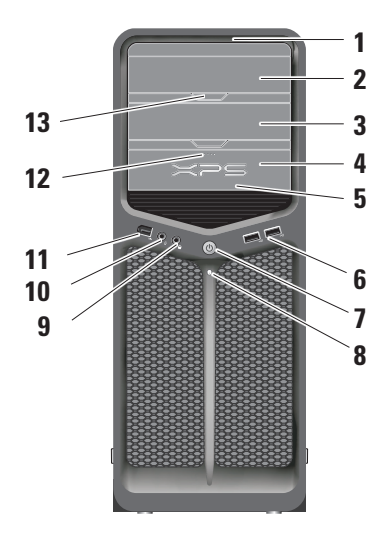

- **4 FlexBay-Laufwerk** Unterstützt ein Diskettenlaufwerk, ein Media-Kartenlaufwerk oder ein zusätzliches Festplattenlaufwerk.
- **5 Service-Tag-Nummer (auf einem Etikett auf der Innenseite der FlexBay-Klappe) –** Verwenden Sie die Service-Tag-Nummer, um Ihren Computer zu identifizie-ren, wenn Sie auf die Dell Support-Website zugreifen oder Kontakt mit dem technischen Support aufnehmen.
- **6 USB 2.0-Anschlüsse (2)** Eignet sich zum Anschließen von USB-Geräten, die gelegentlich angeschlossen werden, wie z. B. Speichertastgeräte, Digitalkameras und MP3-Spieler.
- **7 Netzschalter** Schaltet beim Drücken die Stromzufuhr ein bzw. aus.
- **8 Stromversorgungsanzeige** Die Stromversorgungsanzeige zeigt im beleuchteten oder unbeleuchteten Zustand verschiedene Status an:
	- • Keine Anzeige der Computer ist ausgeschaltet.
	- • Dauerhaft weiß der Computer befindet sich im normalen Betriebszustand.
	- • Weiß blinkend der Computer befindet sich in einem Energiesparmodus.
- **9 Leitungseingangs- oder Mikrofonanschluss –** Zum Anschließen eines Mikrofons für Sprachaufnahme oder eines Audiokabels für Audioeingabe.
- **10 Kopfhöreranschluss** Zum Anschließen von Kopfhörern.
	- **HINWEIS:** Verwenden Sie zum Anschließen an ein mit Strom versorgtes Lautsprecher- oder Soundsystem den Anschluss Audio out oder S/PDIF auf auf der Rückseite des Computers.
- **11 IEEE 1394-Anschluss –** Zum Anschließen von Hochgeschwin-digkeitsgeräten, wie z. B. digitale Videokameras.
- **12 Ausgabetaste für FlexBay-Laufwerk**  Drücken Sie diese Taste, um die Disketten-/Media-Kartenlaufwerksklappe zu öffnen oder zu schließen.
- **13 Auswurftaste für Abdeckplatte für optisches Laufwerk (2) –** Drücken Sie diese Taste, um das optische Laufwerk zu öffnen oder zu schließen.

### <span id="page-18-0"></span>**Funktionen auf der Rückseite**

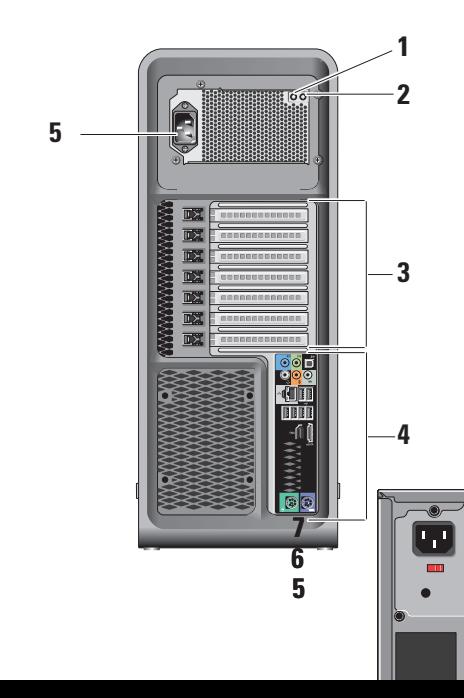

- **1 Schalter für Stromversorgungsüberprüfung –** Dient der Überprüfung der Stromversorgung.
- **2 Stromversorgungs-Diagnose-LED** Zeigt an, ob das System mit Strom versorgt wird.
	- • Grüne Anzeigeleuchte Zeigt an, dass das System mit Strom versorgt wird.
	- • Keine Anzeigeleuchte Zeigt an, dass das System nicht mit Strom versorgt wird oder die Stromversorgung nicht funktioniert.
- **3 Steckplätze für Erweiterungskarten**  Verwenden Sie diese Anschlüsse für sämtliche installierten PCI- und PCI Express-Karten.
- **4 Anschlüsse an der Rückseite** Für den Anschluss von USB-, Audio und anderen Geräten an den entsprechenden Anschluss.

**1**

**5 Netzanschluss –** Schließen Sie hier das ll an. Das Erscheinungsbild dieses ses weicht möglicherweise von **d**una ab.

### <span id="page-19-0"></span>**Anschlüsse an der Rückseite**

![](_page_19_Picture_2.jpeg)

- **1 L/R-Leitungsausgangsanschluss auf der Vorderseite –** Zum Anschließen von Kopfhörern und Lautsprechern mit inte-grierten Verstärkern. Bei Computern mit einer Soundkarte muss der Anschluss auf der Karte verwendet werden.
- 2 **Jult** S/PDIF Anschluss Zum Anschließen an Verstärker oder TV-Geräte für Digital-Audio über optische Glasfaserkabel. Dieses Format überträgt ein Audiosignal, ohne hierfür einen analogen Audioumwandlungsprozess zu benötigen.
- **3 Center-/Subwoofer-Anschluss** Eignet sich zum Anschließen eines Subwoofers.

**4 Seitlicher L/R-Surround-Anschluss –**  Eignet sich um Anschließen von Surround-Sound-Lautsprechern.

Bei Computern mit einer Soundkarte muss der Anschluss auf der Karte verwendet werden.

- **5 USB 2.0-Anschlüsse (6)** Eignet sich zum Anschließen von USB-Geräten, wie z. B. einer Maus, einer Tastatur, eines Druckers, eines externen Laufwerks oder eines MP3-Players.
- **6 eSATA-Anschluss** Eignet sich zum Anschließen von eSATA-kompatiblen Speichergeräten (wie z. B. von externen Festplattenlaufwerken oder optischen Laufwerken).
- 
- **Tastaturanschluss Eignet sich zum** Anschließen einer Standard-PS/2-Tastatur an den lilafarbenen Tastaturanschluss. Schalten Sie den Computer und alle angeschlossenen Peripheriegeräte vor dem Anschließen einer Tastatur aus. Wenn Sie eine USB-Tastatur haben, schließen Sie sie an einem USB-Anschluss an.
- **8 Mausanschluss** Eignet sich zum Anschließen einer Standard-PS/2-Maus an den grünen Mausanschluss. Schalten Sie den Computer und alle angeschlossenen Peripheriegeräte vor dem Anschließen einer Maus aus. Wenn Sie eine USB-Maus haben, schließen Sie sie an einem USB-Anschluss an.
- **9 IEEE 1394-Anschluss –** Zum Anschließen von Hochgeschwindigkeitsgeräten, wie z. B. digitale Videokameras.

<span id="page-21-0"></span>10  $\boxed{5.5}$  Netzwerkanschluss und Anzeige**leuchte –** Zum Anschluss des Computers an ein Netzwerk oder Breitbandgerät.

Die Netzwerkaktivitätsanzeige blinkt, wenn der Computer Daten übermittelt oder empfängt. Bei hohem Netzwerk-Datenverkehrsaufkommen leuchtet diese Anzeigeleuchte u. U. dauerhaft auf.

- **11**  $\bigotimes$  **L/R-Surround-Anschluss auf der Rückseite –** Zum Anschließen von multikanalfähigen Lautsprechern.
- 12  $\left|\frac{1}{2}\right|$ **Leitungseingangsanschluss** Zum Anschließen eines Mikrofons für die Eingabe von Sprach- oder Audioinhalten in ein Sound- oder Telefonierprogramm. Bei Computern mit einer Soundkarte muss der Anschluss auf der Karte verwendet werden.

# **Software-Funktionen**

**HINWEIS:** Weitere Informationen zu den im folgenden Abschnitt beschriebenen Funktionen finden Sie im Dell-Technologiehandbuch auf Ihrer Festplatte oder auf der Dell Support-Website unter **support.euro.dell.com**.

### **Produktivität und Kommunikation**

Sie können Ihren Computer zum Erstellen von Präsentationen, Broschüren, Grußkarten, Flug-blättern und Tabellen verwenden. Darüber hinaus können Sie digitale Fotos und Bilder bearbeiten und ansehen. Überprüfen Sie Ihre Bestellung auf die auf Ihrem Computer installierte Software.

Nach dem Verbinden mit dem Internet haben Sie Zugriff auf Websites, können ein E-Mail-Konto einrichten, Dateien hoch- und herunterladen usw.

#### **Unterhaltung und Multimedia**

Sie können mit Ihrem Computer Videos ansehen, Spiele spielen, selbst CDs erstellen sowie Musik und Radio hören. Das optische Laufwerk unterstützt u. U. verschiedene Disc-Formate, beispielsweise CDs, Blu-ray Discs™ (falls diese Option beim Kauf gewählt wurde) und DVDs.

Sie können Bilder und Videodateien von Geräten wie beispielsweise Digitalkameras und Handys herunterladen und kopieren. Mithilfe von optionalen Software-Anwendungen können Sie Musik- und Videodateien organisieren und erstellen, die auf einer Diskette aufge-zeichnet, auf tragbaren Geräten wie beispielsweise MP3-Spielern und Handheld-Unterhaltungsgeräten gespeichert oder direkt auf angeschlossenen Fernsehern, Projektoren und Heimkinogeräten abgespielt und angeschaut werden können.

#### **Anpassen des Desktops**

Sie können den Desktop an Ihre Bedürfnisse anpassen, d. h. Darstellung, Auflösung, Hintergrundbild, Bildschirmschoner usw. über das Fenster **Darstellung und Töne anpassen** ändern.

Auf das Fenster Anzeigeeigenschaften zugreifen

- **1.** Klicken Sie mit der rechten Maustaste auf einen freien Bereich auf dem Desktop.
- **2.** Klicken Sie auf **Anpassen**, um das Fenster **Darstellung und Töne anpassen** zu öffnen und mehr über die Anpassungsoptionen zu erfahren.

### **Anpassen der Energieeinstellungen**

Mit den Energiesparfunktionen des Betriebssystems können Sie die Energieeinstellungen Ihres Computers konfigurieren. Microsoft® Windows Vista® bietet drei Standardoptionen:

- **• Ausbalanciert** Diese Option bietet volle Leistung bei Bedarf und Energieeinsparung in Zeiten der Inaktivität.
- **• Energiesparmodus** Mit dieser Option wird durch Einschränkung der Systemleistung Energie gespart und somit die Lebensdauer des Computers verlängert; außerdem wird die vom Computer während seiner Betriebszeit verbrauchte Energie reduziert.
- **• Höchstleistung** Mit dieser Option wird durch Anpassen der Prozessorgeschwindigkeit an die jeweiligen Vorgänge und Optimierung der Systemleistung ein Maximum an Leistung erzielt.

### **Datensicherung**

Es empfiehlt sich, von den Dateien und Ordnern in regelmäßigen Abständen Sicherungskopien anzulegen. Gehen Sie hierzu wie folgt vor:

- **1.** Klicken Sie auf Start  $\bigoplus$  → Systemsteue**rung**→ **System und Wartung**→ **Begrüßungscenter**→ **Dateien und Einstellungen übermitteln**.
- **2.** Klicken Sie auf **Dateien sichern** oder **Computer sichern**.

Klicken Sie auf die Schaltfläche **Weiter, wenn Sie sich im Dialogfeld Benutzerkontenschutz** befinden, und führen Sie die im Assistenten zum Sichern von Dateien angegebenen Anweisungen aus.

# <span id="page-24-0"></span>**Beheben von Störungen**

Im folgenden Abschnitt finden sich Informationen zum Beheben von Störungen Ihres Computers. Wenn sich das Problem nicht mit den folgenden Richtlinien lösen lässt, finden Sie weiterführende Anweisungen unter "Verwenden von Support-Hilfsmitteln" auf Seite [30](#page-31-1) oder unter "Kontaktaufnahme mit Dell" auf Seite [50](#page-51-1).

**WARNUNG: Nur geschultes Servicepersonal sollte die Computerabdeckung entfernen. Im Abschnitt Service-Handbuch auf der Dell Support-Website unter support.euro. dell.com finden sich Anweisungen für einen erweiterten Service und das Beheben von Störungen.**

**WARNUNG: Bevor Sie Arbeiten im Innern des Computers ausführen, lesen Sie zunächst die Sicherheitshinweise, die im Lieferumfang Ihres Computers enthalten sind. Weitere Best-Practice-Sicherheitsinformationen finden Sie auf der Website "Regulatory Compliance Homepage" auf www.dell.com unter www.dell.com/regulatory\_compliance.**

# **Probleme mit dem Netzwerk**

### **Wireless-Verbindungen**

**Wenn die Netzwerkverbindung verloren geht** – Der Wireless-Router ist offline oder die Wireless-Verbindung wurde auf dem Computer deaktiviert.

• Überprüfen Sie Ihren Wireless-Router, um sicherzustellen, dass er eingeschaltet und mit der Datenquelle verbunden ist (Kabel modem oder Netzwerk-Hub).

**Beheben von Störungen**

- • Stellen Sie die Verbindung zum Wireless-Router erneut her:
	- a. Speichern und schließen Sie alle geöffneten Dateien und beenden Sie alle geöffneten Programme.
	- b. Klicken Sie auf Start  $\bigoplus$  → Verbinden mit.
	- c. Folgen Sie den Anweisungen auf dem Bildschirm, um das Setup abzuschließen.

### **Kabelgebundene Verbindungen**

### **Wenn die Netzwerkverbindung verloren geht** –

Das Kabel ist lose oder beschädigt.

• Überprüfen Sie das Kabel, um sicherzustellen, dass es eingesteckt und nicht beschädigt ist.

Über die Verbindungs- und Aktivitätsintegritätanzeigen an dem integrierten Netzwerkanschluss können Sie überprüfen, ob die Verbindung funktioniert und weitere Informationen zum Status ablesen:

Anzeige für die Verbindungsintegrität

- • Aus (keine Anzeige) Der Computer er-kennt keine physische Verbindung zum Netzwerk.
- • Grüne Anzeigeleuchte Es besteht eine gute Verbindung zwischen einem 10-MBit/s-Netzwerk und dem Computer.
- • Orangefarbene Anzeigeleuchte Es besteht eine gute Verbindung zwischen einem 100-MBit/s-Netzwerk und dem Computer.
- • Gelbe Anzeigeleuchte Es besteht eine gute Verbindung zwischen einem 1-GBit/s- (1.000-MBit/s-)Netzwerk und dem Computer.

Aktivitätsleuchte

- • Gelb blinkende Anzeigeleuchte Zeigt Netzwerkkommunikation an.
- • Aus (keine aufleuchtende Anzeigeleuchte) Zeigt an, dass keine Netzwerkkommunikation stattfindet.

<span id="page-26-0"></span>**HINWEIS:** Die Verbindungsintegritätanzeige am Netzwerkanschluss bezieht sich nur auf die kabelgebundene Verbindung. Die Verbindungsintegritätanzeige macht keine Angaben zum Status von Wireless-Verbindungen.

# **Probleme mit der Stromversorgung**

#### **Wenn das Stromversorgungslicht aus ist** – Der Computer ist entweder ausgeschaltet oder wird nicht mit Strom versorgt.

- • Verbinden Sie das Netzkabel erneut mit dem Netzanschluss des Computers und mit der Steckdose.
- • Wenn der Computer an eine Steckerleiste angeschlossen ist, stellen Sie sicher, dass das Steckerleistenkabel in einer Netzsteckdose steckt und die Steckerleiste eingeschaltet ist. Verzichten Sie außerdem auf Überspannungsschutz-Zwischenstecker, Steckerleisten und Verlängerungskabel, um festzustellen, ob sich der Computer ordnungsgemäß einschalten lässt.
- • Stellen Sie sicher, dass die Steckdose Strom liefert, indem Sie probeweise ein anderes Gerät, beispielsweise eine Lampe, anschließen.
- • Stellen Sie sicher, dass die Stromversorgungsanzeige auf der Rückseite des Systems leuchtet. Wenn die Anzeige aus ist, liegt möglicherweise ein Problem mit dem Netzteil oder dem Netzkabel vor.

#### **Wenn das Stromversorgungslicht dauerhaft weiß leuchtet und der Computer nicht re-**

**agiert** – Das Anzeigegerät ist unter Umständen nicht verbunden oder an die Stromversorgung angeschlossen. Stellen Sie sicher, dass das Anzeigegerät ordnungsgemäß angeschlossen ist, und schalten Sie es anschließend aus und dann wieder ein.

### <span id="page-27-0"></span>**Wenn die Betriebsanzeige weiß blinkt** – Der

Computer befindet sich im Stromsparmodus. Drücken Sie eine Taste auf der Tastatur, bewegen Sie den Zeiger auf dem Tastfeld oder eine angeschlossene Maus, oder drücken Sie den Netzschalter, um den normalen Betrieb wieder aufzunehmen.

**Wenn Sie Störungen bemerken, die den Empfang von Signalen seitens des Computers behindern** – Ein unerwünschtes Signal erzeugt Störungen durch das Unterbrechen oder Blockieren anderer Signale. Mögliche Ursachen für Störungen sind unter anderem:

- Stromversorgungs-, Tastatur- und Mausverlängerungskabel
- • Zu viele Geräte an einer Steckerleiste angeschlossen
- • Mehrere Steckerleisten an derselben Netzsteckdose

# **Probleme mit dem Speicher**

### **Wenn eine Meldung über unzureichenden Arbeitsspeicher angezeigt wird –**

- • Speichern und schließen Sie alle geöffneten Dateien und beenden Sie alle geöffneten, nicht verwendeten Programme, um festzustellen, ob sich das Problem dadurch lösen lässt.
- • Entnehmen Sie die Informationen zum Mindestspeicherbedarf der Programmdokumentation. Bei Bedarf können Sie auch zusätzlichen Speicher installieren (siehe dazu das Service-Handbuch auf der Dell Support-Website unter **support.euro.dell.com**).
- • Setzen Sie die Speichermodule erneut ein (siehe dazu das Service-Handbuch auf der Dell Support-Website unter **support.euro.dell.com**), um sicherzustellen, dass der Computer erfolgreich mit dem Speicher kommuniziert.

#### <span id="page-28-0"></span>**Wenn andere Probleme mit dem Speicher auftreten** –

- • Stellen Sie sicher, dass Sie die Anweisungen für die Installation von Speichermodulen befolgen (siehe dazu das Service-Handbuch auf der Dell Support-Website unter **support.euro.dell.com**).
- • Überprüfen Sie, ob das Speichermodul mit dem Computer kompatibel ist. Ihr Computer unterstützt DDR2-Speicher. Weitere Informationen zu auf Ihrem Computer unterstützten Speichertypen finden Sie unter "Technische Angaben" auf Seite [54.](#page-55-1)
- • Ausführen von Dell Diagnostics (siehe "Dell Diagnostics" auf Seite [34\)](#page-35-1).
- • Setzen Sie die Speichermodule erneut ein (siehe dazu das Service-Handbuch auf der Dell Support-Website unter **support.euro.dell.com**), um sicherzustellen, dass der Computer erfolgreich mit dem Speicher kommuniziert.

# <span id="page-28-1"></span>**Probleme mit Absturz und Software**

**Wenn der Computer nicht startet** – Stellen Sie sicher, dass das Netzkabel fest an den Computer und an die Steckdose angeschlossen ist.

#### **Wenn ein Programm nicht mehr reagiert** – Beenden Sie das Programm:

- **1.** Drücken Sie gleichzeitig die folgenden Tasten: <Strg><Umschalt><Esc>.
- **2.** Klicken Sie auf **Anwendungen**.
- **3.** Klicken Sie auf das Programm, das nicht mehr reagiert.
- **4.** Klicken Sie auf **Task beenden**.

#### **Wenn ein Programm wiederholt abstürzt** –

Lesen Sie die entsprechenden Abschnitte in der Software-Dokumentation. Deinstallieren Sie gegebenenfalls das Programm und installieren Sie es anschließend erneut.

**HINWEIS:** Anweisungen für die Installa-tion  $\mathscr N$ von Software finden Sie im Allgemeinen in der entsprechenden Dokumenta-tion oder auf einer mitgelieferten CD.

### **Wenn der Computer nicht mehr reagiert** –

**VORSICHT:** Wenn Sie das Betriebssystem nicht ordnungsgemäß herunterfahren, können Daten verloren gehen.

Schalten Sie den Computer aus. Wenn der Computer nicht mehr reagiert und auch nicht durch Drücken einer Taste auf der Tastatur bzw. Bewegen der Maus aktiviert werden kann, halten Sie den Netzschalter mindestens acht bis zehn Sekunden lang gedrückt, bis der Computer ausgeschaltet wird. Starten Sie anschließend den Computer neu.

### **Wenn ein Programm auf eine frühere Version des Microsoft® Windows®-Betriebssystems ausgelegt ist –**

Führen Sie den Programmkompatibilitäts-Assistenten aus. Der Programm Kompatibilitäts-Assistent konfiguriert das Programm so, dass es in einer Umgebung ausgeführt wird, die der von Nicht-Windows® Vista-Betriebssystemumgebungen ähnelt.

- **1.** Klicken Sie auf Start <sup>→</sup> → Systemsteue**rung**→ **Programme**→ **Ältere Programme mit dieser Windows-Version verwenden**.
- **2.** Klicken Sie auf dem Begrüßungsbildschirm auf **Weiter**.
- **3.** Befolgen Sie die Anleitungen auf dem Bildschirm.

#### **Wenn ein blauer Bildschirm angezeigt wird**

– Schalten Sie den Computer aus. Wenn der Computer nicht mehr reagiert und auch nicht durch Drücken einer Taste auf der Tastatur bzw. Bewegen des Zeigers oder der Maus aktiviert werden kann, halten Sie den Netzschalter mindestens acht bis zehn Sekunden lang gedrückt, bis der Computer ausgeschaltet wird. Starten Sie anschließend den Computer neu.

#### **Wenn Sie andere Probleme mit der Software haben** –

- • Erstellen Sie unverzüglich eine Sicherungskopie Ihrer Daten.
- • Verwenden Sie ein Virentestprogramm, um die Festplatte, Disketten- und CD-Laufwerke auf Viren zu überprüfen.
- • Speichern und schließen Sie alle geöffneten Dateien und/oder Programme und fahren Sie den Computer über das Menü **Start** herunter.
- • Lesen Sie die Dokumentation zu dem jeweiligen Programm oder setzen Sie sich mit dem Hersteller der Software in Verbindung.
	- Stellen Sie sicher, dass das Programm mit dem auf Ihrem Computer installierten Betriebssystem kompatibel ist.
- Stellen Sie sicher, dass Ihr Computer die Mindest-Hardware-Anforderungen erfüllt, die für die Software erforderlich sind. Informationen dazu finden Sie in der Software-Dokumentation.
- Stellen Sie sicher, dass das Programm ordnungsgemäß installiert und konfiguriert wurde.
- Stellen Sie sicher, dass die Gerätetreiber nicht mit dem Programm in Konflikt stehen.
- Deinstallieren Sie gegebenenfalls das Programm, und installieren Sie es neu.

# <span id="page-31-0"></span>**Verwenden der Support-Hilfsmittel**

# <span id="page-31-1"></span>**Dell Support Center**

Das Dell Support Center unterstützt Sie dabei, den erforderlichen Service und Support sowie die systemspezifischen Informationen zu finden. Weitere Informationen zum Dell Support Center und den verfügbaren Support-Hilfsmitteln finden Sie auf der Registerkarte **Dienste** unter **support.euro.dell.com**.

Klicken Sie zum  $\sim$  Ausführen der Anwendung auf das -Symbol in der Taskleiste. Auf der Startseite befinden sich Verknüpfungen für den Zugriff auf:

• Selbsthilfe (Beheben von Störungen, Sicherheit, Systemleistung, Netzwerk/Internet, Sicherungskopien/Wiederherstellung und Windows Vista®)

- • Warnmeldungen (für Ihren Computer relevante Warnmeldungen für den technischen Support)
- • Unterstützung von Dell (Technischer Support mit DellConnect™, Kundendienst, Schulung und Lernhilfen, telefonische Anleitungen durch Dell on Call™sowie Online-Suchvorgänge mit PC CheckUp)
- • Wissenswertes über Ihr System (Systemdokumentation, Garantieinformationen, Systeminformationen, Aktualisierungen & Zubehör)

Im oberen Bereich der Startseite des Dell Support Centers werden die Modellnummer, die Service-Tag-Nummer und der Express-Servicecode Ihres Systems angezeigt.

Weitere Informationen zum Dell Support Center finden Sie im Dell-Technologiehandbuch auf Ihrer Festplatte oder auf der Dell Support-Website unter **support.euro.dell.com**.

<span id="page-32-0"></span>**WARNUNG: Zum Schutz vor einem möglichen Stromschlag, vor Schnittwunden durch sich bewegende Lüfterlamellen oder andere unerwartete Verletzungen ziehen Sie bitte stets den Netzstecker des Computers aus der Steckdose, bevor Sie die Abdeckung entfernen.**

### **System Meldungen**

Wenn bei Ihrem Computer ein Problem oder ein Fehler vorliegt, wird unter Umständen eine Systemmeldung angezeigt, mit deren Hilfe Sie die Ursache und die erforderlichen Maßnahmen zur Lösung des Problems ermitteln können.

![](_page_32_Picture_4.jpeg)

**HINWEIS:** Wenn sich Ihre Meldung nicht unter den folgenden Beispielen befindet, lesen Sie die entsprechenden Abschnitte in der Dokumentation entweder des Betriebssystems oder des Programms, das ausgeführt wurde, als die Meldung angezeigt wurde. Alternativ können Sie das Service-Handbuch auf der Dell Support-Website unter **support.euro.**

**dell.com** aufrufen, oder Sie lesen für weitere Unterstützung den Abschnitt "Kontaktaufnahme mit Dell" auf Seite [50.](#page-51-1)

**Achtung! Vorherige Versuche, das System hochzufahren, sind am Prüfpunkt [nnnn] fehlgeschlagen. Damit wir dieses Problem gemeinsam mit Ihnen lösen können, notieren Sie sich bitte diesen Prüfpunkt, und wenden sich an den technischen Support von Dell** – Die Startroutine konnte drei Mal hintereinander aus demselben Grund nicht abgeschlossen werden (Hilfe finden Sie unter "Kontaktaufnahme mit Dell" auf Seite [50](#page-51-1)).

**CMOS-Prüfsummenfehler** – Möglicherweise ein Ausfall der Hauptplatine oder eine fast leere RTC-Batterie. Die Batterie muss ausgetauscht werden. Lesen Sie den entsprechenden Abschnitt im Service-Handbuch auf der Dell Support-Website unter **support.euro.dell.com**, oder lesen Sie für weitere Unterstützung den Abschnitt "Kontaktaufnahme mit Dell" auf Seite [50](#page-51-1).

**CPU-Lüfterausfall** – Der CPU-Lüfter ist ausgefallen. Der CPU-Lüfter muss ausgetauscht werden. Nähere Angaben hierzu finden Sie im Service-Handbuch auf der Dell Support-Website unter **support.euro.dell.com**.

**Festplattenlaufwerkfehler** – Potenzieller Festplattenlaufwerkfehler während HDD-Einschalt-Selbsttest (Hilfe finden Sie unter "Kontaktaufnahme mit Dell" auf Seite [50\)](#page-51-1).

**Festplattenlaufwerklesefehler** – Potenzieller Festplattenlaufwerkfehler während HDD-Starttest (Hilfe finden Sie unter "Kontaktaufnahme mit Dell" auf Seite [50](#page-51-1)).

**Tastaturfehler** – Tauschen Sie die Tastatur aus, oder überprüfen Sie, ob die Kabelverbindung lose ist.

**Kein Startgerät verfügbar** – Keine startfähige Partition auf dem Festplattenlaufwerk, das Festplattenlaufwerkskabel ist lose oder es ist kein startfähiges Gerät vorhanden.

- • Ist die Festplatte das Startgerät, stellen Sie sicher, dass die Kabel angeschlossen sind und das Laufwerk ordnungsgemäß installiert und als Startlaufwerk partitioniert ist.
- Geben Sie das System-Setup ein, und stellen Sie sicher, dass die Informationen zur Startreihenfolge korrekt sind (nähere Angaben hierzu finden Sie im Service-Handbuch auf der Dell Support-Website unter **support.euro. dell.com**).

**Kein Zeittakt-Interrupt des Zeitgebers** – Ein Chip auf der Systemplatine ist möglicherweise defekt, oder die Hauptplatine ist defekt (Hilfe finden Sie im Service-Handbuch auf der Dell Support-Website unter **support.euro.dell.com** oder unter "Kontaktaufnahme mit Dell" auf Seite [50](#page-51-1)).

<span id="page-34-0"></span>**USB über aktuellem Fehler** – Ziehen Sie das USB-Gerät aus dem Steckplatz. Das USB-Gerät benötigt zum einwandfreien Funktionieren mehr Energie. Verwenden Sie eine externe Stromquelle, um das USB-Gerät anzuschließen. Falls das Gerät über zwei Kabel verfügt, verbinden Sie beide.

**HINWEIS – Das Festplatten-Selbstüberwachungssystem hat festgestellt, dass ein Parameter den normalen Betriebsbereich überschritten hat. Es ist anzuraten, Ihre Daten in regelmäßigen Abständen zu sichern. Ein Parameter außerhalb des Bereichs kann unter Umständen auf ein mögliches Problem mit der Festplatte hinweisen** – S.M.A.R.T.-Fehler, möglicher Festplattenlaufwerksfehler. Diese Funktion kann im BIOS-Setup aktiviert und deaktiviert werden (Hilfe finden Sie unter "Kontaktaufnahme mit Dell" auf Seite [50\)](#page-51-1).

## **Ratgeber bei Hardware-Konflikten**

Wenn ein Gerät während des Betriebssystem-Setups nicht erkannt wird oder zwar erkannt, aber nicht korrekt konfiguriert wird, können Sie den **Ratgeber bei Hardware-Konflikten** verwenden, um die Inkompatibilität zu lösen.

So starten Sie den Ratgeber bei Hardware-Konflikten:

- **1.** Klicken Sie auf Start **↔**→ Hilfe und Support.
- **2.** Geben Sie hardware troubleshooter (Ratgeber bei Hardware-Konflikten) in das Suchfeld ein und drücken Sie die <Eingabetaste>, um die Suche zu starten.
- **3.** Suchen Sie in den Suchergebnissen die Option aus, die das Problem am besten beschreibt, und führen Sie die beschriebenen Schritte zur Behebung des Problems aus.

# <span id="page-35-1"></span><span id="page-35-0"></span>**Dell Diagnostics**

Wenn auf Ihrem Computer ein Problem aufgetreten ist, führen Sie die unter "Probleme mit Absturz und Software" auf Seite [27](#page-28-1) aufgeführten Prüfschritte aus, und führen Sie anschließend Dell Diagnostics aus, bevor Sie sich für technische Unterstützung an Dell wenden.

Wir empfehlen Ihnen, diese Anweisungen vor Beginn der Arbeiten auszudrucken.

- 
- **HINWEIS:** Das Programm Dell Diagnostics kann nur auf Dell-Computern ausgeführt werden.
- **HINWEIS:** Der Drivers and Utilities-Daten- $\mathscr{U}$ träger ist optional und ist möglicherweise nicht im Lieferumfang Ihres Computers enthalten.

Weitere Informationen finden Sie im Abschnitt "System-Setup" im Service-Handbuch, anhand derer Sie die Konfigurationsdaten Ihres Computers überprüfen und sicherstellen können, dass das zu testende Gerät im System-Setup-Programm angezeigt wird und aktiv ist.

Starten Sie Dell Diagnostics von der Festplatte oder über den Drivers and Utilities-Datenträger.

### **Starten von Dell Diagnostics von der Festplatte**

Dell Diagnostics befindet sich auf der Festplatte auf einer verborgenen Partition.

- **HINWEIS:** Wenn auf Ihrem Computer kein Bildschirm angezeigt wird, setzen Sie sich anhand der Angaben unter "Kontaktaufnahme mit Dell" auf Seite [50](#page-51-1) mit Dell in Verbindung.
- **1.** Stellen Sie sicher, dass der Computer ordnungsgemäß an eine betriebsbereite Steckdose angeschlossen ist.
- **2.** Den Computer einschalten oder einen Neustart durchführen.
- **3.** Wenn das DELL™-Logo angezeigt wird, drücken Sie sofort die Taste <F12>. Wählen Sie **Diagnostics** aus dem Startmenü und drücken Sie dann die <Eingabetaste>.
- **HINWEIS:** Wenn Sie zu lange warten und das Betriebssystem-Logo erscheint, warten Sie, bis der Microsoft® Windows®-Desktop angezeigt wird. Fahren Sie Ihren Computer herunter, und versuchen Sie es erneut.
- **HINWEIS:** Wenn eine Meldung erscheint,  $\mathscr U$ dass keine Diagnose-Dienstprogrammpartition gefunden wurde, führen Sie Dell Diagnostics über den Drivers and Utilities-Datenträger aus.
- **4.** Drücken Sie eine beliebige Taste, um Dell Diagnostics von der Diagnostics-Dienstprogrammpartition auf der Festplatte zu starten.

#### **Starten von Dell Diagnostics über den Drivers and Utilities-DatenträgerLegen**

- **1.** Legen Sie den Drivers and Utilities-Datenträger ein.
- **2.** Computer herunterfahren und erneut starten. Wenn das DELL-Logo angezeigt wird, drücken Sie sofort auf die Taste <F12>.
- **HINWEIS:** Wenn Sie zu lange warten und  $\mathscr{U}$ das Betriebssystem-Logo erscheint, warten Sie, bis der Microsoft® Windows®-Desktop angezeigt wird. Fahren Sie Ihren Computer herunter, und versuchen Sie es erneut.
- **HINWEIS:** Mit den nächsten Schritten wird V) die Startreihenfolge nur für einen Startvorgang geändert. Beim nächsten Systemstart startet der Computer entsprechend den im System-Setup-Programm angegebenen Geräten.
- **3.** Wenn die Liste der Startgeräte angezeigt wird, markieren Sie **CD/DVD/CD-RW** und drücken Sie auf die <Eingabetaste>.
- **4.** Wählen Sie die Option **Boot from CD-ROM** (Von CD-ROM starten) aus dem angezeigten Menü aus und drücken Sie auf die <Eingabetaste>.
- **5.** Geben Sie 1 zum Starten des CD-Menüs ein und drücken Sie die <Eingabetaste> zum Fortsetzen des Startvorgangs.
- **6.** Wählen Sie **Run the 32 Bit Dell Diagnostics** (Dell 32-Bit-Diagnose ausführen) aus der nummerierten Liste aus. Wählen Sie die für Ihren Computer zutreffende Version aus, wenn mehrere Versionen aufgelistet werden.
- **7.** Wenn das Dell Diagnostics-**Hauptmenü** erscheint, wählen Sie den gewünschten Test aus.

# <span id="page-38-1"></span>**Optionen zur Systemwiederherstellung**

Sie können Ihr Betriebssystem auf folgende Arten wiederherstellen:

- • Systemwiederstellung stellt einen früheren Betriebszustand Ihres Computers wieder her. Dies hat jedoch keinen Einfluss auf Datendateien. Verwenden Sie die System-wiederherstellung als erste Lösungsmög-lichkeit zur Wiederherstellung Ihres Betriebssystems, bei der Datendateien erhalten bleiben.
- • Dell Factory Image Restore stellt Ihre Festplatte wieder auf den Betriebszustand her, den sie bei Erwerb des Computers hatte. Dieses Verfahren löscht endgültig alle Daten auf der Festplatte und entfernt alle nach Erhalt des Computers installierten Programme. Verwenden Sie Dell Factory Image Restore nur, wenn das Problem mit dem Betriebssystem durch die Systemwiederherstellung nicht behoben werden konnte.
- • Wenn im Lieferumfang Ihres Computers ein Betriebssystem-Datenträger enthalten war, können Sie diesen zum Wiederherstellen des Betriebssystems verwenden. Beachten Sie allerdings, dass durch die Verwendung des Betriebssystems sämtliche Daten auf der Festplatte gelöscht werden. Verwenden Sie die Disc nur dann, wenn das Problem mit Ihrem Betriebssystem durch die Systemwiederherstellung nicht behoben werden konnte.

## <span id="page-38-0"></span>**Systemwiederherstellung**

Das Windows Betriebssystem bietet die Möglichkeit der Systemwiederherstellung, damit Sie Ihren Computer nach Änderungen an der Hardware und Software oder an sonstigen Systemeinstellungen wieder in einen früheren Betriebszustand zurückversetzen können (ohne dabei die Dateien zu beeinträchtigen), wenn

die vorgenommenen Änderungen nicht den gewünschten Erfolg gezeigt oder zu Fehlfunktionen geführt haben. Änderungen, die die Systemwiederherstellung an Ihrem Computer vornimmt, können nicht rückgängig gemacht werden.

- **VORSICHT:** Legen Sie regelmäßig Sicherungskopien von allen Arbeitsdateien an. Ihre Arbeitsdateien können durch die Systemwiederherstellung nicht überwacht oder wiederhergestellt werden.
	- **HINWEIS:** Die in diesem Dokument beschriebenen Vorgänge gelten für die Windows-Standardansicht. Wenn Sie auf Ihrem Dell™-Computer die klassische Windows-Ansicht verwenden, treffen die Beschreibungen möglicherweise nicht zu.

#### **Starten der Systemwiederherstellung**

- **1.** Klicken Sie auf **Start**
- **2.** Geben Sie in das Feld **Suche starten** das Wort System Restore (Systemwiederherstellung) ein, und drücken Sie anschließend auf die <Eingabetaste>.
- **HINWEIS:** Das Fenster **Benutzerkonten-** $\mathscr N$ **schutz** wird möglicherweise angezeigt. Wenn Sie Administrator des Computers sind, klicken Sie auf **Weiter**; ansonsten setzen Sie sich bitte mit dem Administrator in Verbindung, und führen Sie dann die gewünschte Aktivität aus.
- **3.** Klicken Sie auf **Weiter**, und folgen Sie den Anweisungen auf dem Bildschirm.

Wenn das Problem durch die Systemwiederherstellung nicht gelöst werden konnte, können Sie die letzte Systemwiederherstellung rückgängig machen.

#### <span id="page-40-0"></span>**Zurücksetzen der letzten Systemwiederherstellung**

- **HINWEIS:** Speichern und schließen Sie  $\mathscr{U}$ alle geöffneten Dateien, und beenden Sie alle geöffneten Programme, bevor Sie die letzte Systemwiederherstellung rückgängig machen. Ändern, öffnen oder löschen Sie keine Dateien oder Programme, bis die Systemwiederherstellung vollständig abgeschlossen ist.
- **1.** Klicken Sie auf **Start**
- **2.** Geben Sie in das Feld **Suche starten** das Wort System Restore (Systemwiederherstellung) ein, und drücken Sie anschließend auf die <Eingabetaste>.
- **3.** Klicken Sie auf **Letzte Wiederherstellung rückgängig machen** und dann auf **Weiter**.

# **Dell Factory Image Restore**

- **VORSICHT:** Die Benutzung von Dell Factory Image Restore löscht endgültig alle Daten auf der Festplatte und entfernt alle nach Erhalt des Computers installierten Programme und Treiber. Wenn möglich, sollten Sie daher die Daten sichern, bevor Sie diese Optionen verwenden. Verwenden Sie Dell Factory Image Restore nur, wenn das Problem mit dem Betriebssystem durch die Systemwiederherstellung nicht behoben werden konnte.
- **HINWEIS:** Dell Factory Image Restore ist in  $\mathscr{M}$ einigen Ländern oder für bestimmte Computer möglicherweise nicht verfügbar.

Wenden Sie Dell Factory Image Restore nur als allerletzte Notmaßnahme zur Wiederherstellung Ihres Betriebssystems an. Mit diesen Optionen stellen Sie Ihre Festplatte wieder auf den Betriebszustand her, den sie bei Erwerb des Computers hatte. Alle Programme oder Dateien,

die seit dem Erhalt Ihres Computers hinzugefügt wurden, einschließlich Arbeitsdateien, werden unwiderruflich von der Festplatte gelöscht. Zu den Arbeitsdateien zählen Dokumente, Arbeitsblätter, E-Mail-Nachrichten, digitale Fotos, Musikdateien usw. Falls möglich, sichern Sie alle Daten, bevor Sie Factory Image Restore benutzen.

#### **Dell Factory Image Restore**

- **1.** Schalten Sie den Computer ein. Wenn das Dell Logo angezeigt wird, drücken Sie mehrmals auf die Taste <F8>, um das Fenster **Vista Erweiterte Startoptionen** anzuzeigen.
- **2.** Wählen Sie **Computerreparaturoptionen**.
- **3.** Das Fenster **Systemwiederherstellungsoptionen** wird angezeigt.
- **4.** Wählen Sie ein Tastatur-Layout aus, und klicken Sie auf **Weiter**.
- **5.** Um Zugriff auf die Wiederherstellungsoptionen zu erhalten, müssen Sie sich als lokaler Benutzer anmelden. Um auf die Eingabeaufforderung zuzugreifen, geben Sie Administrator im Feld **Benutzername** ein, und klicken Sie anschließend auf **OK**.
- **6.** Klicken Sie auf **Dell Factory Image Restore**. Der Begrüßungsbildschirm **Dell Factory Image Restore** wird angezeigt.
- **HINWEIS:** Je nach Art der Konfiguration müssen Sie ggf. zunächst **Dell Factory Tools** und anschließend **Dell Factory Image Restore** auswählen.
- **7.** Klicken Sie auf **Weiter**. Nun wird der Bildschirm **Confirm Data Deletion** (Löschen von Daten bestätigen) angezeigt.
- **VORSICHT:** Wenn Sie Factory Image Restore nicht verwenden möchten, klicken Sie auf **Abbrechen**.

**8.** Markieren Sie das Kontrollkästchen, um zu bestätigen, dass Sie die Neuformatierung der Festplatte und die Wiederherstellung der System-Software auf den werkseitigen Zustand fortsetzen möchten. Klicken Sie dann auf **Weiter**.

Der fünf oder mehr Minuten dauernde Wiederherstellungsvorgang beginnt. Es wird eine Meldung angezeigt, sobald das Betriebssystem und die werkseitig installierten Anwendungen wieder auf den Zustand bei Auslieferung des Computers zurückversetzt wurden.

**9.** Klicken Sie auf **Fertig stellen**, um das System neu zu starten.

## **Neuinstallation des Betriebssystems**

#### **Vorbereitung**

Wenn Sie das Betriebssystem Microsoft® Windows® neu installieren möchten, um ein Problem mit einem neu installierten Treiber zu beheben, verwenden Sie zunächst die Rücksetzfunktion für Gerätetreiber von Windows. Wenn das Problem weiterhin besteht, verwenden Sie die Systemwiederherstellung, um das Betriebssystem in den Betriebszustand vor der Installation des neuen Gerätetreibers zurückzuversetzen. Weitere Informationen finden Sie unter "Verwenden der Microsoft Windows-Systemwiederherstellung" auf Seite [37](#page-38-0).

<span id="page-43-0"></span>**VORSICHT:** Erstellen Sie vor der Installation zunächst eine Sicherungskopie der Daten auf dem primären Festplattenlaufwerk. In herkömmlichen Festplattenlaufwerkkonfigurationen handelt es sich bei dem ersten Festplattenlaufwerk um das zuerst vom Computer erkannte Laufwerk.

Zum neu Installieren von Windows benötigen Sie Folgendes:

- • Dell-Betriebssystem-Datenträger
- Dell Drivers and Utilities-Datenträger

**HINWEIS:** Der Dell Drivers and Utilities-Datenträger enthält Treiber, die während der Montage des Computers installiert wurden. Verwenden Sie zum Laden aller erforderlichen Treiber den Datenträger Drivers and Utilities. Je nachdem, in welcher Region Sie Ihren Computer bestellt haben oder ob Sie die Datenträger

angefordert haben, sind die Dell Drivers and Utilities- oder die Betriebssystem-Datenträger möglicherweise nicht im Lieferumfang des Computers enthalten.

#### **Neu Installieren von Windows Vista®**

Der Neuinstallationsvorgang kann 1 bis 2 Stunden in Anspruch nehmen. Nach der Neuinstallation des Betriebssystems müssen Sie auch die Gerätetreiber, das Virenschutzprogramm und andere Software neu installieren.

- **1.** Speichern und schließen Sie alle geöffneten Dateien, und beenden Sie alle geöffneten Programme.
- **2.** Legen Sie den Betriebssystem-Datenträger ein.
- **3.** Klicken Sie auf **Beenden**, wenn die Meldung **Windows installieren** angezeigt wird.
- **4.** Starten Sie den Computer neu.
- **5.** Wenn das DELL-Logo angezeigt wird, drükken Sie sofort auf die Taste <F12>.
- **HINWEIS:** Wenn Sie zu lange warten und das Betriebssystem-Logo erscheint, warten Sie, bis der Microsoft® Windows® Desktop angezeigt wird. Fahren Sie Ihren Computer herunter, und versuchen Sie es erneut.
- **HINWEIS:** Mit den nächsten Schritten wird die Startreihenfolge nur für einen Startvorgang geändert. Beim nächsten Systemstart startet der Computer entsprechend den im System-Setup-Programm angegebenen Geräten.
- **6.** Wenn die Liste der Startgeräte angezeigt wird, markieren Sie **CD/DVD/CD-RW-Laufwerk**, und drücken Sie die <Eingabetaste>.
- **7.** Drücken Sie eine beliebige Taste, um **von der CD-ROM zu starten**. Folgen Sie den Bildschirmanweisungen, um die Installa-tion zu beenden.

# <span id="page-45-0"></span>**Erhalten von Hilfe**

Wenn Probleme mit dem Computer auftreten, können Sie die folgenden Schritte zur Diagnose und zum Lösen des Problems ausführen:

- **1.** Weitere Informationen sowie Anweisungen zur Behebung des Problems, das auf Ihrem Computer aufgetreten ist, finden Sie unter "Problemlösung" auf Seite [23](#page-24-0).
- **2.** Weitere Anleitungen zum Ausführen von Dell Diagnostics finden Sie unter "Dell Diagnostics" auf Seite [34.](#page-35-0)
- **3.** Füllen Sie die "Diagnose-Checkliste" auf Seite [49](#page-50-0) aus.
- **4.** Sie können die umfangreichen Online-Dienste auf der Dell Support-Website (**support. euro.dell.com**) zu Rate ziehen, falls es Fragen zur Verfahrensweise bei der Installation und der Problembehandlung gibt. Unter "Online-Dienste" auf Seite [46](#page-47-0) finden Sie eine umfangreichere Aufstellung der Komponenten des Dell Online-Supports.
- **5.** Wenn die zuvor genannten Schritte nicht zur Lösung des Problems geführt haben, finden Sie weitere Informationen unter "Kontaktaufnahme mit Dell" auf Seite [50.](#page-51-0)
- **HINWEIS:** Rufen Sie den Dell Support über ein Telefon neben oder in der Nähe des Computers an, damit ein Techniker Sie bei den erforderlichen Schritten unterstützen kann.
- **HINWEIS:** Der Dell Express-Servicecode steht eventuell nicht in allen Ländern zur Verfügung.

Geben Sie den Express-Servicecode ein, wenn Sie vom automatischen Telefonsystem von Dell dazu aufgefordert werden, damit Ihr Anruf direkt zum zuständigen Support-Personal weitergeleitet werden kann. Wenn Sie keinen Express-Servicecode haben, öffnen Sie das Verzeichnis **Dell-Zubehör**, doppelklicken Sie auf das Symbol **Express-Servicecode** und folgen Sie den Anleitungen.

<span id="page-46-0"></span>**HINWEIS:** Einige der im Folgenden genannten Dienste sind außerhalb der USA (Festland) möglicherweise nicht verfügbar. Informationen hierzu erhalten Sie bei Ihrem örtlichen Dell Vertreter.

## **Technischer Support und Kundendienst**

Der Support-Service von Dell steht Ihnen für die Beantwortung von Fragen zur Dell™-Hardware zur Verfügung. Unsere Support-Mitarbeiter verwenden computergestützte Diagnoseprogramme, um die Fragen schnell und präzise zu beantworten.

Weitere Informationen zur Kontaktaufnahme mit dem Dell Support finden Sie unter "Vor Ihrem Anruf" auf Seite [49](#page-50-1). Gehen Sie dann zu den für Ihre Region bestimmten Kontaktinformationen, oder gehen Sie auf die Website unter **support.euro.dell.com**.

# **DellConnect™**

DellConnect ist ein einfaches Online-Zugangs-Hilfsprogramm, mit dem ein Mitarbeiter von Dell Service und Support eine Breitband-Verbindung mit Ihrem Computer aufbauen kann, um das gemeldete Problem zu diagnostizieren und es unter Ihrer Aufsicht zu beheben. Weitere Informationen finden Sie auf der Web-site **support.euro.dell.com**. Klicken Sie dort auf **DellConnect**.

# <span id="page-47-1"></span><span id="page-47-0"></span>**Online-Dienste**

Auf den folgenden Websites finden Sie aktu-elle Informationen über die Produkte und Dienstleistungen von Dell:

- • **www.dell.com**
- • **www.dell.com/ap** (Nur für Länder in Asien und im Pazifikraum)
- • **www.dell.com/jp** (Nur Japan)
- • **www.euro.dell.com** (Nur Europa)
- • **www.dell.com/la** (Nur für Länder in Lateinamerika und der Karibik)
- • **www.dell.ca** (Nur Kanada)

Über die folgenden Websites und E-Mail-Adressen können Sie Kontakt mit dem Dell Support aufnehmen:

Dell Support-Websites

- • **support.euro.dell.com**
- • **support.jp.dell.com** (Nur Japan)
- • **support.euro.dell.com** (Nur Europa)

#### Dell-E-Mail-Support Adressen

- • **mobile\_support@us.dell.com**
- • **support@us.dell.com**
- • **la-techsupport@dell.com** (Nur für Länder in Lateinamerika und der Karibik)
- • **apsupport@dell.com** (Nur für Länder in Asien und im Pazifikraum)

Dell Marketing- und Vertriebs-E-Mail-Adressen

- • **apmarketing@dell.com** (Nur für Länder in Asien und im Pazifikraum)
- • **sales\_canada@dell.com** (Nur für Kanada) Anonymes Dateiübertragungsprotokoll (FTP)
	- • **ftp.dell.com**

Melden Sie sich als Benutzer an: anonym. Verwenden Sie Ihre E-Mail-Adresse als Kennwort.

## <span id="page-48-0"></span>**AutoTech -Service**

AutoTech, der automatische Support von Dell, bietet Ihnen aufgezeichnete Antworten auf die Fragen, die Dell Kunden am häufigsten zu Notebooks und Desktop-Computern stellen.

Wenn Sie AutoTech anrufen, können Sie mithilfe der Telefontasten das Thema auswählen, zu dem Sie Fragen haben. Anweisungen zum Zugreifen auf den für Ihre Region gültigen Telefonnummern finden Sie unter "Kontaktaufnahme mit Dell" auf Seite [50](#page-51-0).

#### **Automatisches Auftragsauskunftsystem**

Um den Status eines bestellten Dell-Produktes zu überprüfen, können Sie die Website **support.euro.dell.com** besuchen oder das automatische Auftragsauskunftsystem anrufen. Über eine Bandansage werden Sie zur Angabe bestimmter Informationen aufgefordert, die erforderlich sind, um Ihre Bestellung zu finden und darüber Auskunft zu geben. Weitere Informationen zu den in Ihrer Region gültigen Telefonnummern finden Sie unter "Kontaktaufnahme mit Dell" auf Seite [50](#page-51-0).

Sollten sich Probleme mit der Bestellung erge-ben (fehlende oder falsche Teile, Fehler in der Abrechnung), setzen Sie sich mit dem Kundendienst von Dell in Verbindung. Halten Sie bei Ihrem Anruf die Rechnung oder den Lieferschein bereit. Weitere Informationen zu den in Ihrer Region gültigen Telefonnummern finden Sie unter "Kontaktaufnahme mit Dell" auf Seite [50](#page-51-0).

## **Produktinformationen**

Wenn Sie Informationen zu weiteren Dell-Produkten benötigen oder wenn Sie eine Bestellung aufgeben möchten, besuchen Sie bitte die Dell-Website unter

**www.euro.dell.com**. Wenn Sie nach den für Ihre Region gültigen Telefonnummern suchen oder mit einem Vertriebsmitarbeiter sprechen möchten, finden Sie die entsprechenden Informationen unter "Kontaktaufnahme mit Dell" auf Seite [50](#page-51-0).

## <span id="page-49-0"></span>**Einsenden von Teilen zur Reparatur auf Garantie oder zur Gutschrift**

Sämtliche Produkte, die zur Reparatur oder Gutschrift zurückgesendet werden, müssen wie folgt vorbereitet werden:

- **1.** Rufen Sie Dell an, um eine Genehmigungsnummer für zurückgesendete Produkte zu erhalten und schreiben Sie diese deutlich und gut lesbar auf die Außenseite des Kartons.
- **2.** Weitere Informationen zu den in Ihrer Region gültigen Telefonnummern finden Sie unter "Kontaktaufnahme mit Dell" auf Seite [50](#page-51-0).
- **3.** Legen Sie eine Kopie der Rechnung und ein Begleitschreiben bei, in dem der Grund der Rücksendung erklärt wird.
- **4.** Legen Sie eine Kopie der Diagnose-Checkliste bei (siehe "Diagnose-Checkliste" auf Seite [49](#page-50-0)), aus der hervorgeht, welche Tests Sie ausgeführt haben und welche Fehlermeldungen Dell Diagnostics ausgegeben hat (siehe "Dell Diagnostics" auf Seite [34](#page-35-0)).
- **5.** Falls das Gerät zur Gutschrift zurückgesendet wird, legen Sie alle zugehörigen Zubehörteile (Netzkabel, Software-Disketten, Handbücher usw.) bei.
- **6.** Senden Sie die Geräte in der Originalverpackung (oder einer gleichwertigen Verpackung) zurück.
- **7.** Beachten Sie, dass Sie die Versandkosten tragen müssen. Außerdem sind Sie verantwortlich für die Transportversicherung aller zurückgeschickten Produkte und tragen das volle Risiko für den Versand an Dell. Nachnahmesendungen werden nicht angenommen.
- **8.** Die Annahme von unvollständigen Rücksendungen wird von Dells Annahmestelle verweigert, und die Geräte werden an Sie zurückgeschickt.

# <span id="page-50-2"></span><span id="page-50-1"></span>**Vor Ihrem Anruf**

**HINWEIS:** Halten Sie bei Ihrem Anruf den  $\mathscr{U}$ Express-Servicecode bereit. Der Code hilft dem automatischen Support-Telefonsystem, Ihren Anruf effizienter weiterzuleiten. Sie werden unter Umständen auch nach der Service-Tag-Nummer (auf der Oberseite Ihres Computers) gefragt.

Vergessen Sie nicht die folgende Diagnose-Checkliste auszufüllen. Wenn möglich, sollten Sie Ihren Computer einschalten, bevor Sie wegen Unterstützung bei Dell anrufen, sowie ein Telefon in der Nähe des Computers verwenden. Sie werden unter Umständen aufgefordert, einige Befehle einzugeben, detaillierte Informationen während der Ausführung von Operationen zu übermitteln oder sonstige Verfahren für die Fehlerbehebung anzuwenden, die nur am System selbst durchgeführt werden können. Stellen Sie sicher, dass Sie die Computerdokumentation zur Hand haben.

#### <span id="page-50-0"></span>**Diagnose-Checkliste**

- • Name:
- • Datum:
- • Adresse:
- • Telefonnummer:
- • Service-Tag-Nummer (Strichcode auf der Rückseite oder Unterseite des Computers):
- • Express-Servicecode:
- • Rücksendenummer (falls durch den technischen Support von Dell vergeben):
- Betriebssystem und Version:
- • Geräte:
- • Erweiterungskarten:
- • Ist Ihr Computer an ein Netzwerk angeschlossen? Ja/Nein
- • Netzwerk, Version und Netzwerkadapter:
- • Programme und deren Versionen:

#### <span id="page-51-1"></span>**Erhalten von Hilfe**

Ermitteln Sie mithilfe der Dokumentation zum Betriebssystem den Inhalt der Startdateien Ihres Computers. Drucken Sie diese Dateien aus, wenn ein Drucker angeschlossen ist. Notieren Sie andernfalls den Inhalt aller Dateien, bevor Sie bei Dell anrufen.

- • Fehlermeldung, Signaltoncode oder Diagnosecode:
- Beschreibung des Problems und der durchgeführten Fehlersuchmaßnahmen:

## <span id="page-51-0"></span>**Kontaktaufnahme mit Dell**

Unsere Kunden in den USA wählen bitte 800-WWW-DELL (800-999-3355).

**HINWEIS:** Wenn Sie nicht mit dem Internet verbunden sind, finden Sie weitere Informationen auf Ihrer Bestellung, auf dem Lieferschein, auf der Rechnung oder im Dell-Produktkatalog.

Dell bietet mehrere Optionen für Support und Service über das Internet oder über das Telefon. Die Verfügbarkeit kann von Land zu Land

variieren und hängt darüber hinaus von dem jeweiligen Produkt ab. Einige Serviceleistungen sind in Ihrer Region daher möglicherweise nicht verfügbar.

Im Folgenden erhalten Sie Informationen, wie Sie sich mit dem Vertrieb, dem technischen Support oder dem Kundendienst von Dell in Verbindung setzen können:

- **1.** Besuchen Sie die Website unter **support.euro.dell.com**.
- **2.** Suchen Sie über das Drop-Down-Menü **Choose A Country/Region** (Land/Region auswählen) unten auf der Seite Ihr Land oder Ihre Region aus.
- **3.** Klicken Sie auf der linken Seite auf **Contact Us** (Kontakt).
- **4.** Klicken Sie auf den entsprechenden Serviceoder Support-Link.
- **5.** Wählen Sie die für Sie angenehmste Möglichkeit zur Kontaktaufnahme aus.

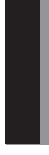

# <span id="page-52-0"></span>**Weitere Informationen und Ressourcen**

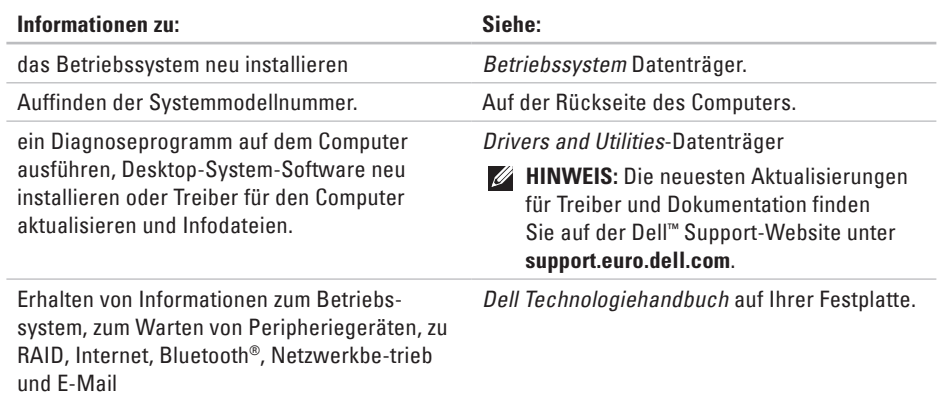

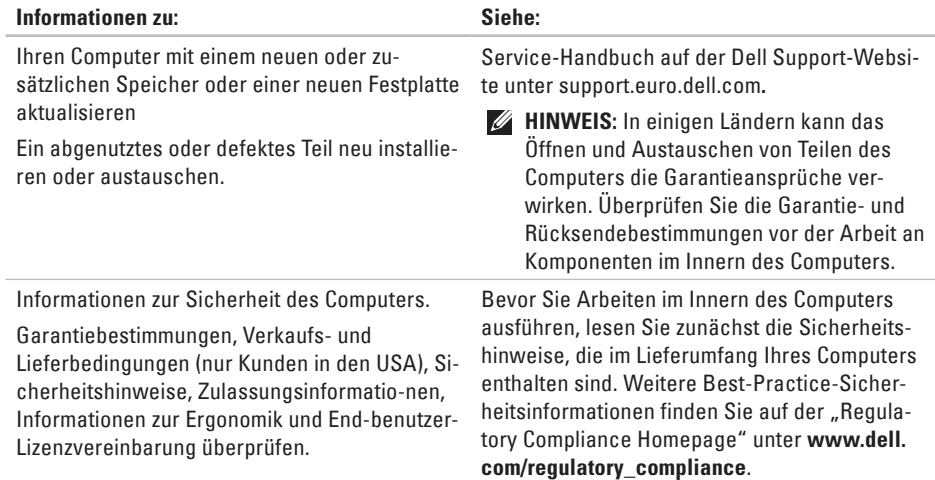

<span id="page-54-0"></span>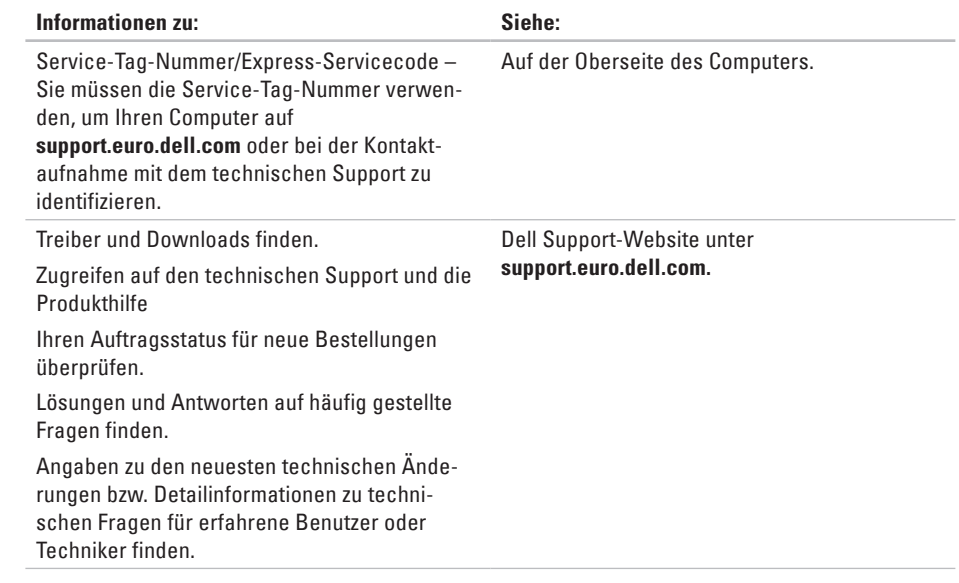

<span id="page-55-0"></span>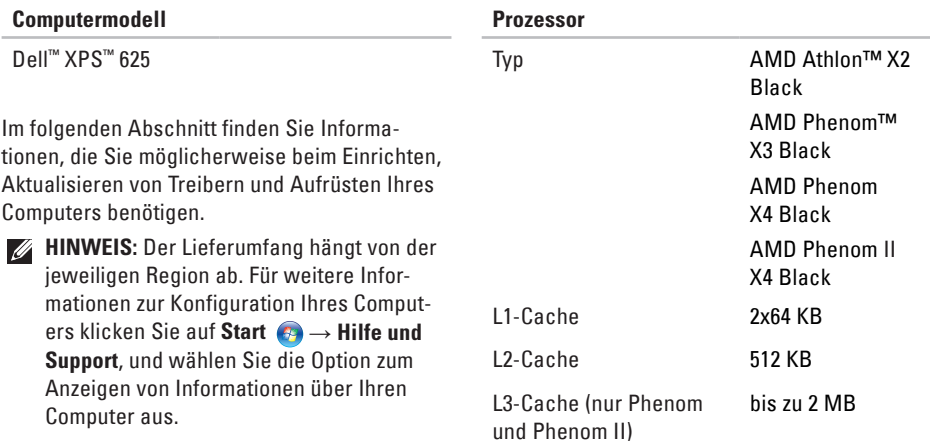

<span id="page-56-0"></span>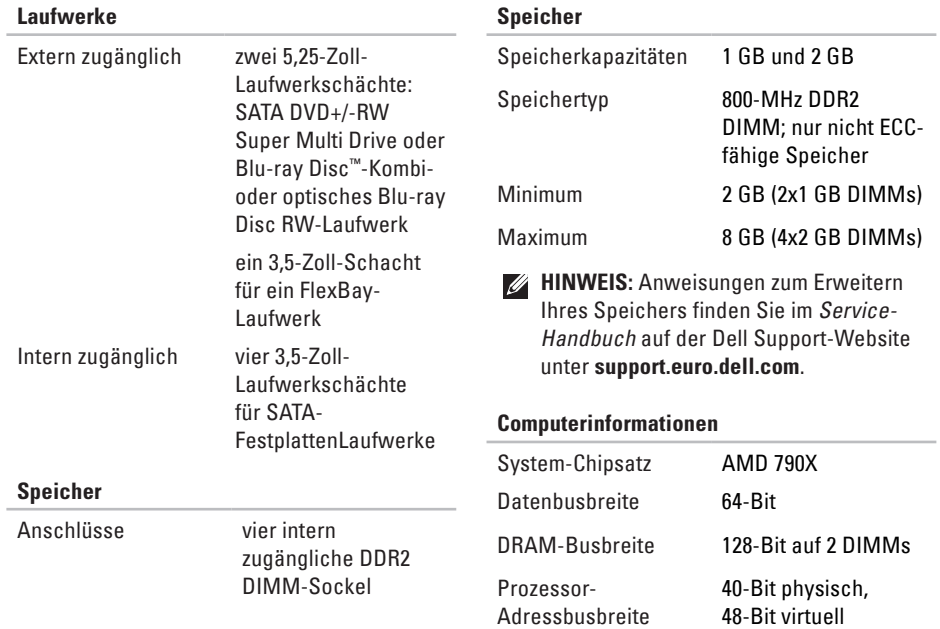

<span id="page-57-0"></span>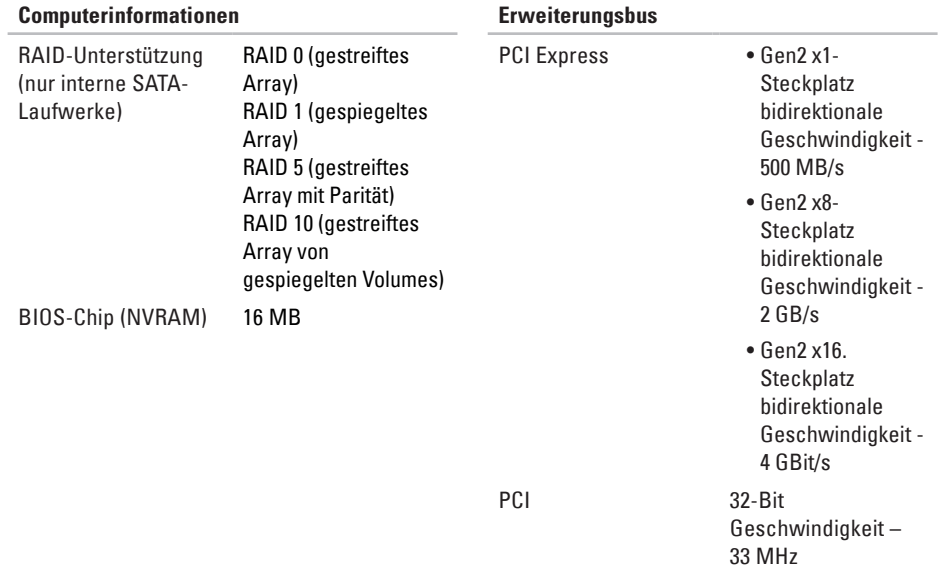

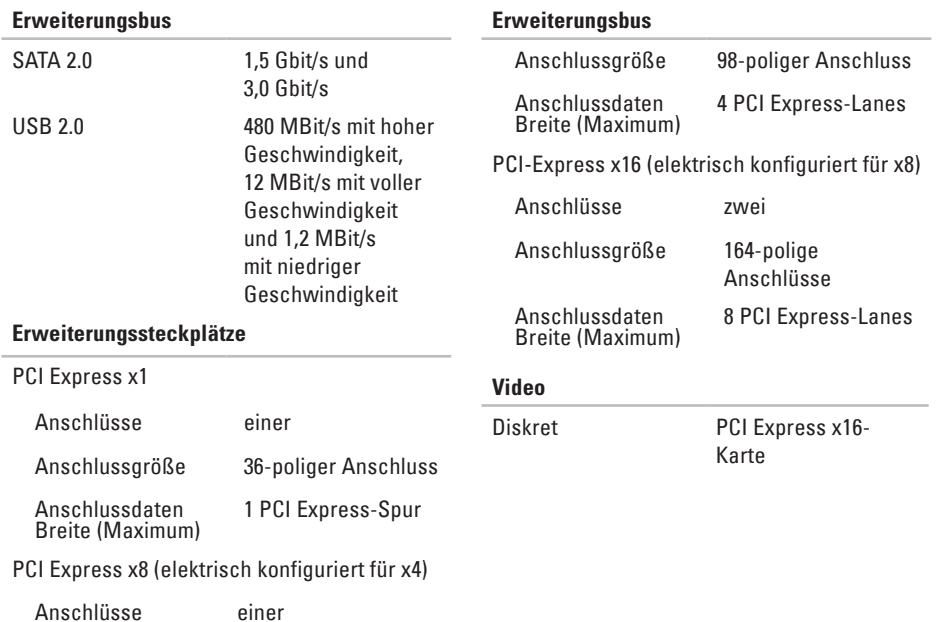

<span id="page-59-0"></span>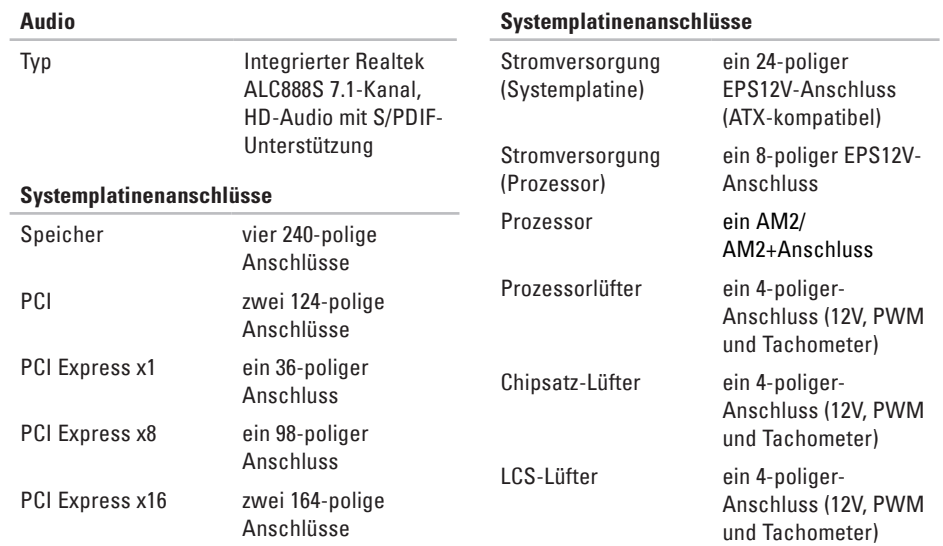

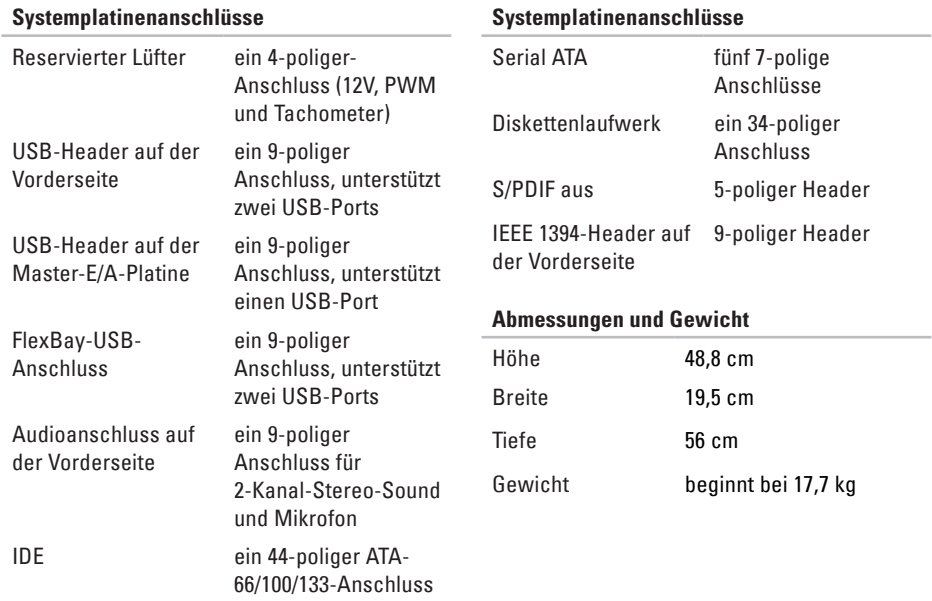

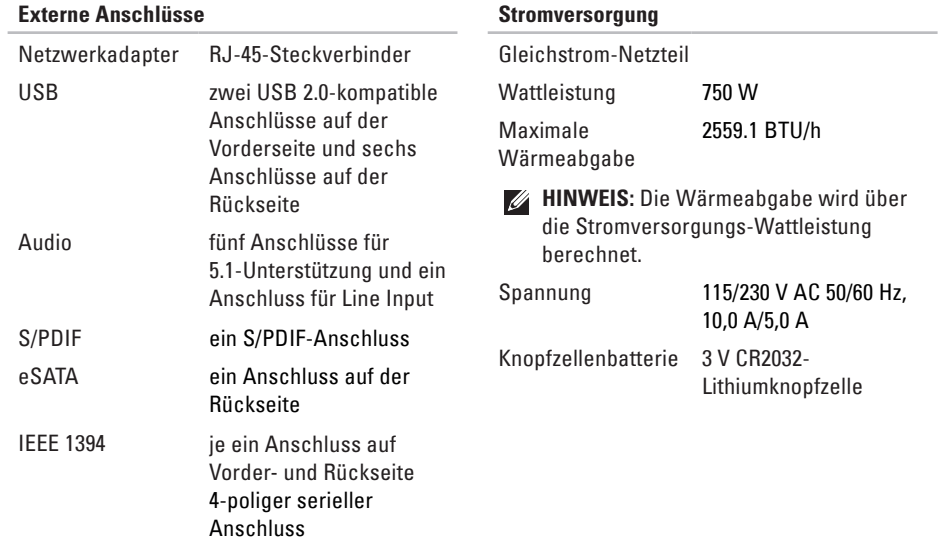

#### <span id="page-62-0"></span>**Computerumgebung** Temperaturbereich: Betrieb 10° bis 35° C Speicher -40° bis 65° C Relative 20 % bis 80 % (nichtkondensierend) Luftfeuchtigkeit (max.): Zulässige Erschütterung (unter Verwendung eines stochastisch generierten Vibrationsspektrums, das die Benutzerumgebung simuliert): Betrieb 5 bis 350 Hz bei 0,0002 G2/Hz Speicher 5 bis 500 Hz bei 0,001 bis 0,01 G2/Hz **Computerumgebung** Zulässige Stoßeinwirkung (gemessen mit FestLaufwerk D in Parkposition und 2-ms-Halbsinus-Puls): Betrieb  $40 G +/-5$  % mit 2 ms-Pulsdauer +/-10 % (entspricht 51 cm/sec) Speicher 105 G +/-5 % mit 2 ms-Pulsdauer +/-10 % (entspricht 127 cm/sec) Höhe über NN (maximal): Betrieb -15,2 bis 3.048 m Speicher -15,2 bis 10.668 m Grad der **luftbürdigen** Verunreinigung G2 oder darunter (wie in ISA-S71.04-1985 definiert)

# **Anhang**

## **Hinweis für Macrovision-Produkte**

Dieses Produkt enthält urheberrechtlich geschützte Technologie, die durch Verfahrensansprüche bestimmter US-amerikanischer Patente und anderer Urheberrechte im Besitz der Macrovision Corporation und anderer Rechteinhaber geschützt ist. Die Verwendung dieser Technik zum Schutz des Copyrights muss von der Macrovision Corporation genehmigt werden und ist nur für den privaten Gebrauch sowie eine anderweitige eingeschränkte Nutzung bestimmt, sofern nicht anders von der Macrovision Corporation festgelegt. Zurückentwicklung oder Deassemblierung ist nicht gestattet.

# **Stichwortverzeichnis**

# **A**

Anpassen Desktop **[21](#page-22-0)** Energieeinstellungen **[22](#page-23-0)** Anruf bei Dell **[49](#page-50-2)** Anschließen des optionalen Netzwerkkabels **[8](#page-9-0)** von Anzeigegeräten **[6](#page-7-0)** Anschlüsse auf der Vorderseite **[14](#page-15-0)** Auftragsstatus **[47](#page-48-0)** AutoTech **[47](#page-48-0)**

## **B**

Beheben von Störungen **[23](#page-24-1)**

## **C**

CDs, Wiedergabe und Erzeugung **[21](#page-22-0)** Chipsatz **[55](#page-56-0)**

### **D**

Daten, Sicherungskopien **[22](#page-23-0)** Datenträgers zum neu Installieren des Windows **[37](#page-38-1)** DellConnect **[45](#page-46-0)** Dell Diagnostics **[34](#page-35-1)** Dell Factory Image Restore **[37](#page-38-1)** Dell Support Center **[30](#page-31-0)** Dell Support-Website **[53](#page-54-0)** Dell Technologiehandbuch weitere Informationen **[51](#page-52-0)** Diagnose-Checkliste **[49](#page-50-2)** DVDs, abspielen und erstellen **[21](#page-22-0)**

**Stichwortverzeichnis**

# **E**

E-Mail-Adressen für technischen Support **[46](#page-47-1)** E-Mail-Support-Adressen **[46](#page-47-1)** Energie Sparen **[22](#page-23-0)** Energie sparen **[22](#page-23-0)** Erweiterungsbus **[56](#page-57-0)**

## **F**

Festplatte Typ **[55](#page-56-0)** Finden weiterer Informationen **[51](#page-52-0)** FTP login, anonym **[46](#page-47-1)**

Funktionen des Computers **[20](#page-21-0)**

### **G**

Garantierücksendungen **[48](#page-49-0)**

### **H**

HDMI Anzeigegeräte **[6](#page-7-0)** Hilfe Erhalten von Unterstützung und Support **[44](#page-45-0) I**

IEEE 1394-Anschluss **[16](#page-17-0)**, **[19](#page-20-0)** Internetverbindung **[10](#page-11-0)** ISP

Internetdienstanbieter **[11](#page-12-0)**

### **K**

Kopfhörer Anschluss auf der Vorderseite **[15](#page-16-0)** Kundendienst **[45](#page-46-0)**

### **L**

Leitungseingangsanschluss **[15](#page-16-0)**

# **M**

Mikrofonanschluss **[15](#page-16-0)**

## **N**

Netzschalter und Netzanzeigeleuchte **[15](#page-16-0)** Netzwerkanschluss Position **[20](#page-21-0)** Netzwerkgeschwindigkeit Testen **[23](#page-24-1)** Netzwerkverbindung Beheben **[24](#page-25-0)**

## **O**

Online-Kontaktaufnahme mit Dell **[50](#page-51-1)** Optionen zur Systemwiederherstellung **[37](#page-38-1)** optischen Audioanschluss S/PDIF-Verbindung **[18](#page-19-0)**

## **P**

Probleme mit dem Speicher Lösen **[26](#page-27-0)** Probleme mit der Hardware Diagnose **[33](#page-34-0)** Probleme mit der Software **[27](#page-28-0)** Probleme mit der Stromversorgung, Lösen **[25](#page-26-0)** Produkte Informationen und Kauf **[47](#page-48-0)** Prozessor **[54](#page-55-0)**

## **R**

Ratgeber bei Hardware-Konflikten **[33](#page-34-0)** Ressourcen, Finden weiterer **[51](#page-52-0)**

**Stichwortverzeichnis**

# **S**

Sicherungskopien Datensicherung **[22](#page-23-0)** Software-Funktionen **[20](#page-21-0)** S/PDIF-Anschluss **[18](#page-19-0)** Speicherunterstützung **[55](#page-56-0)** Störungen, beheben **[23](#page-24-1)** Support-Websites weltweit **[45](#page-46-0)** Systemmeldungen **[31](#page-32-0)** Systemplatinenanschlüsse **[58](#page-59-0)** Systemwiederherstellung **[37](#page-38-1)**

### **T**

Technische Daten **[54](#page-55-0)** Technischer Support **[45](#page-46-0)** temperatur Betriebs- und Speichertemperaturbereiche **[61](#page-62-0)** Treiber und Downloads **[53](#page-54-0)**

## **U**

 $USB 2.0$ 

Anschlüsse auf der Rückseite **[19](#page-20-0)** Anschlüsse auf der Vorderseite **[15](#page-16-0)**

#### **V**

verbinden\ mit dem Internet **[10](#page-11-0)** Verbinden Verwenden von DFÜ-Verbindungen **[11](#page-12-0)** Versenden von Produkten zur Rückgabe oder Reparatur **[48](#page-49-0)**

# **W**

Wiederstellen des werkseitigen Abbildes **[39](#page-40-0)** Windows, neu installieren **[37](#page-38-1)** Windows Vista® einrichten **[10](#page-11-0)** neu installieren **[42](#page-43-0)** Programmkompatibilitäts-Assistent **[28](#page-29-0)** Wireless-Netzwerkverbindung **[23](#page-24-1)**

**Stichwortverzeichnis**

Gedruckt in Irland

www.dell.com | support.dell.com

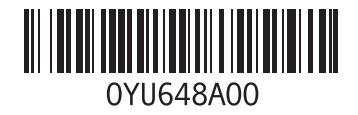